## 大会専用サイト操作手順

## ■PC での操作手順

- 1.ご案内の大会専用サイト URL もしくは QR コードからアクセスしてください。(注1
- 2.ドロップダウンメニューから参加種目、もしくは参加部門を選択してください。
- 3. Q検索枠に「名前」「フリガナ」「ナンバーカード番号」のいずれかを入力し、「Search」ボタンをクリックしてください。(注2
- 4.ご自身の記録が表示されますので、表示部分をクリックしてください。
- 5.ご自身の「完走証」(大会によりましては表彰対象の方には「表彰状」も)が表示されます。
- 6.表示された「完走証」をクリックすると PDF 形式にて表示されますので、閲覧・ダウンロード・印刷等、ご利用ください。

※種目別記録一覧、部門別一覧はドロップダウンメニューから当該種目を選択し、画面右下に表示された

「Show all 数字 participants」をクリックすると表示されます。

※「Complete Results as PDF」をクリックすると選択一覧が PDF 形式で表示されます。

## ■スマートフォンでの操作手順

- 1.ご案内の大会専用サイト URL もしくは QR コードからアクセスしてください。(注1
- 2.ドロップダウンメニューから参加種目、もしくは参加部門を選択してください。
- 3. Q検索マークをタップし、「名前」「フリガナ」「ナンバーカード番号」のいずれかを入力し、決定してください。(注2
- 4.ご自身の記録が表示されますので、表示部分をタップしてください。
- 5.さらに表示された行をタップしてください。
- 6.ご自身の「完走証」が表示されます。
- 7.表示宇された「完走証」をタップすると PDF 形式にて表示されますので、閲覧・ダウンロード・印刷等、ご利用ください。

※種目別記録一覧、部門別一覧はドロップダウンメニューから当該種目を選択し、画面右下に表示された

「Show all 数字 participants」をタップすると表示されます。

※画面表示を「PC 版サイト」に切り替え後、「Complete Results as PDF」をタップすると PDF 形式で表示されます。 8.印刷せずにフォト等に保存する場合は、スクリーンショットで保存できますが、スマホ機種によって操作が異なりますので、 各スマホの説明書を参照してください。

(注1 Cookie 許可が必要な場合は許可してください。

(注2 名前で検索する場合は、姓と名の間にスペースを入力してください。

◆閲覧期間 2024 年 3 月 9 日(土) ~ 2024 年 3 月31日(日) ◆大会専用サイト URL https://my.raceresult.com/278230/

◆大会専用サイト QR コード

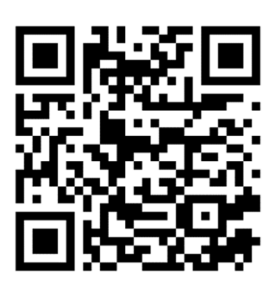